به نام خدا

دستورکار کنترل صنعتی

)فصل هشتم(

دکتر فالح

**آشنایی با محیط پیکره بندی سخت افزار**

**در ابتدا یک پروژه جدید در سیماتیک منجر 7 step ایجاد می کنیم. new > File سپس نامی برای آن در نظر می گیریم. سپس گزینه ok را کلیک کرده و وارد محیط پروژه می شویم که در شکل )1-20( این محیط نشان داده شده است.**

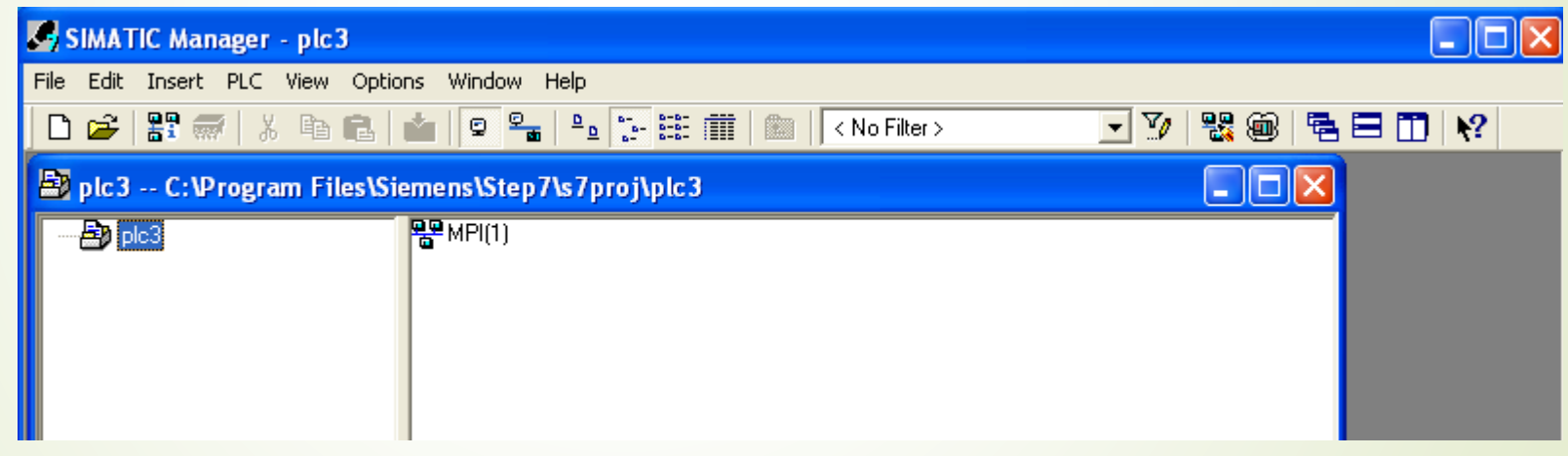

**شکل )1-20(**

**یک ایستگاه 300 7Step را به پروژه اضافه می کنیم .Insert > Station> STATION 300 SIMATIC . پس از اضافه کردن ایستگاه مذکور ، بروی بلوک پروژه کلیک کرده و ساختار در ختی پروژه به شکل )2-20( خواهد بود.**

3

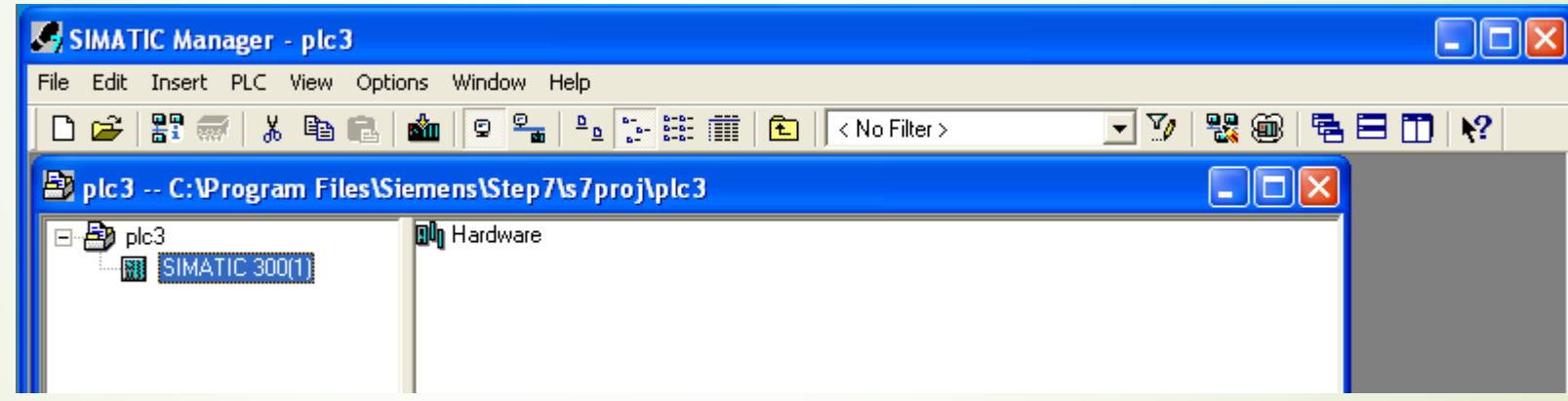

**شکل )2-20(**

**آشنایی با محیط پیکره بندی سخت افزار**

**برای پیکره بندی سخت افزار بروی Hardware کلیک کرده تا وارده محیط پیکره بندی )config HW )شویم. حال سخت افزار های مورد نظر خود را از قسمت کاتالوگ سخت افزار های زیمنس انتخاب می کنیم. که در شکل )3-20( تصویر آن**

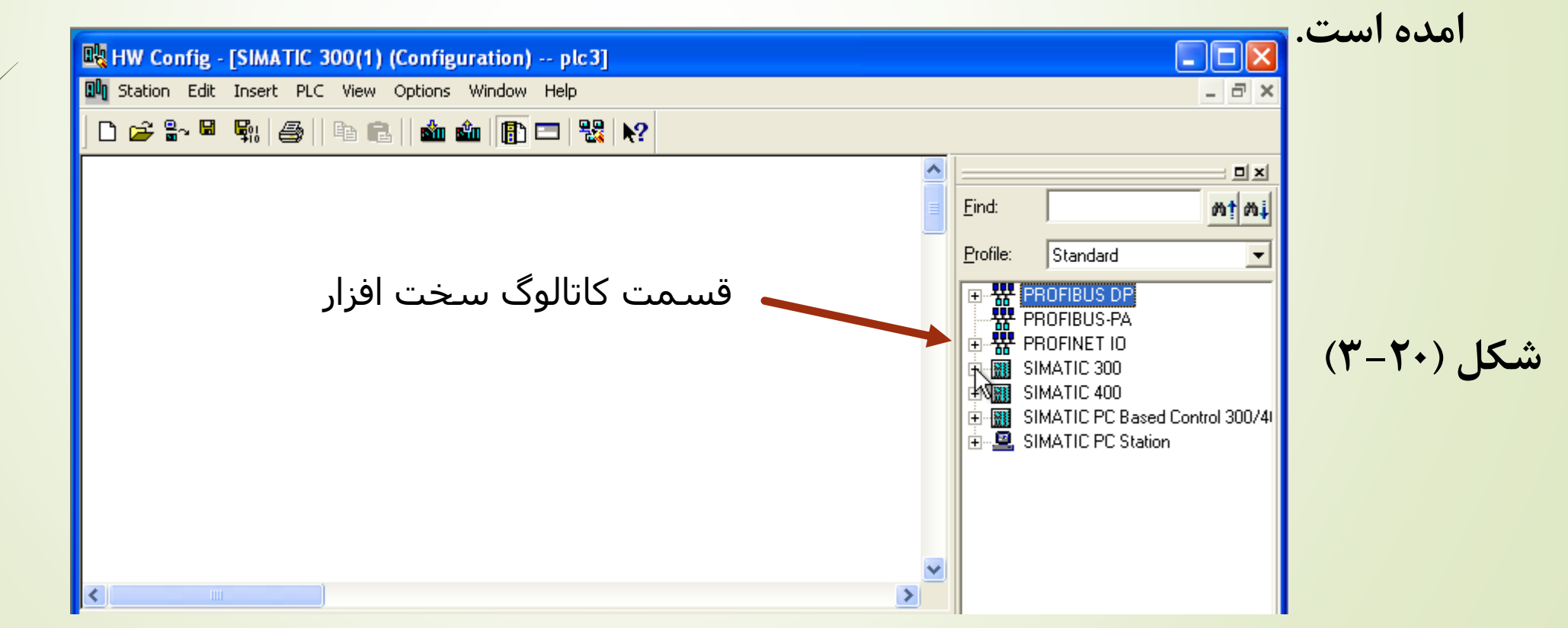

**آشنایی با محیط پیکره بندی سخت افزار**

**ابتدا وارد زبانه 300 SIMATIC شده و -300RACK را بروی میز کار درگ می کنیم. از این رو محیط میزکار به شکل )4-20( تبدیل می شود.**

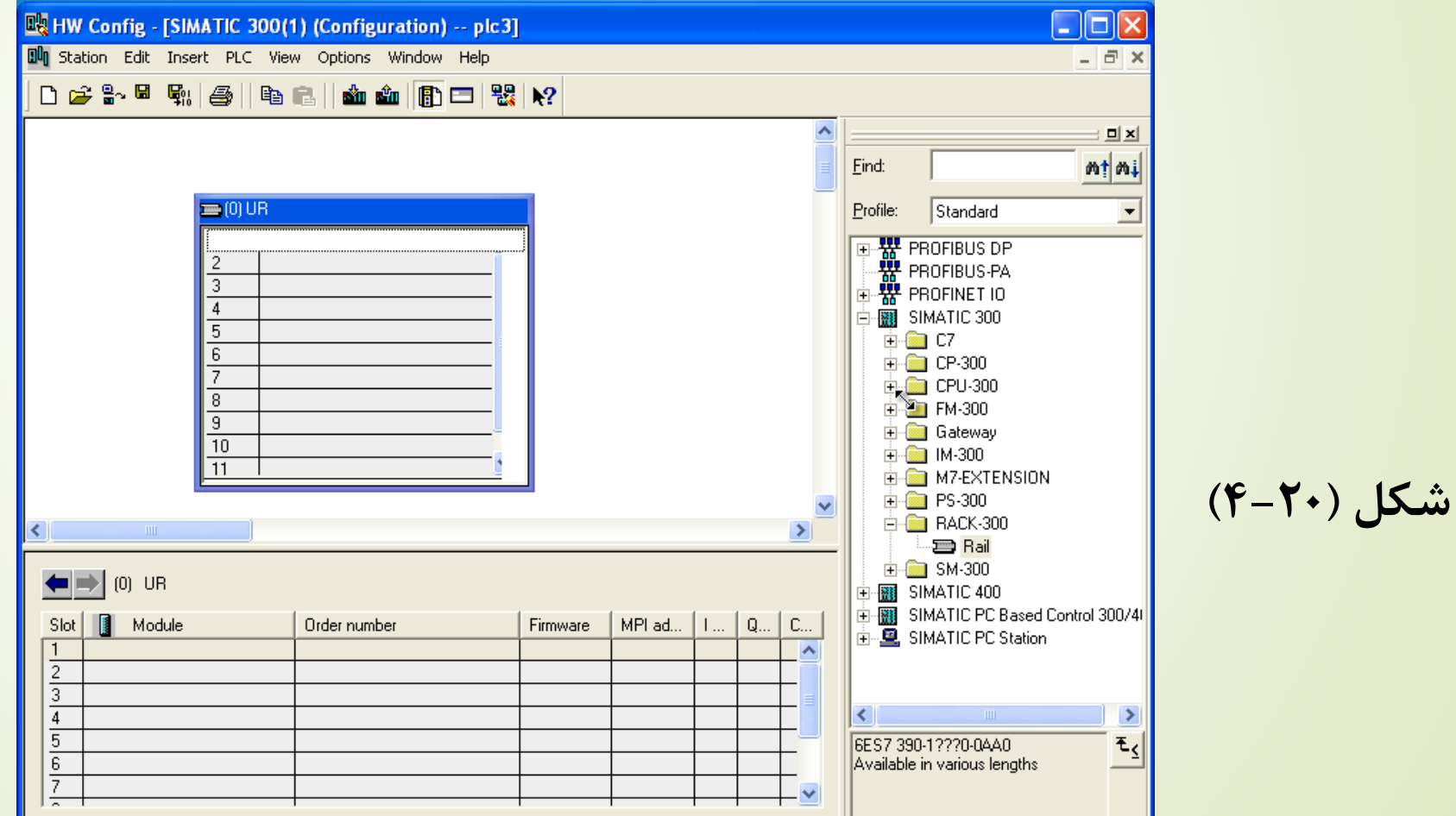

**همانطور که در RACK مشاهده می کنید 11 اسالت خالی دارد . که نحوه پر کردن این اسالت ها از دستور خاصی پیروی می کند که در PLC 300S و 400S متفاوت است. البته نرم افزار 7S هوشمند بوده و اگر شما ماژولی را انتخاب کنید محل درست قرار گیری آن در RACK را با سبز کردن آن اسالت در RACK به شما اعالم می کند. مثال قطعه بعدی که می خواهیم اضافه کنیم یک CPU است. که ما در اینجا 316 CPU را به اسالت مربوطه درگ می کنیم.**

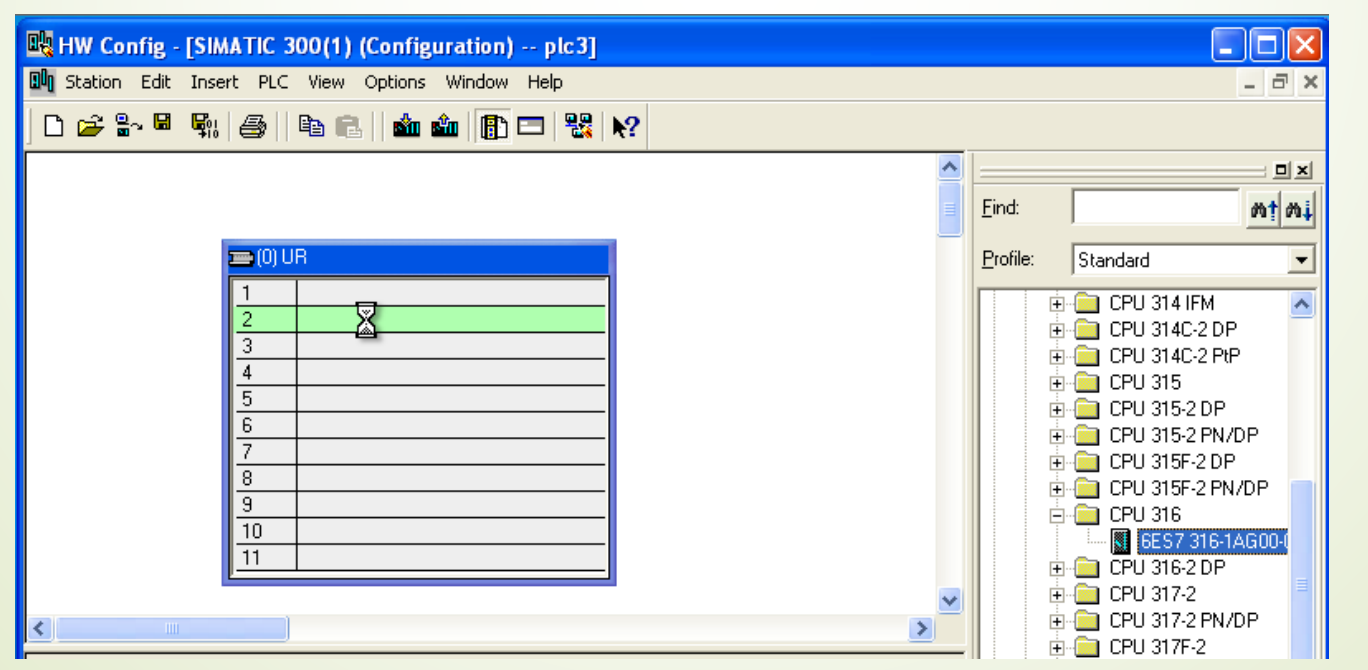

**شکل (۲۰–۵)** 

**سپس یک سیگنال ماژول با 16 ورودی و خروجی دیجیتال را به RACK مورد نظر اضافه می کنیم. برای این کار از کاتالوگ سخت افزار به بخش -300SM> باید البته .کنیم می انتخاب را SM 323 DI16/DO16x24v> DI/DO-300 گفته شود، چینش مناسب CPU و دیگر ماژول ها در درون RACK با توجه به دانش شما و نوع فعالیتی است که می خواهید انجام دهید.**

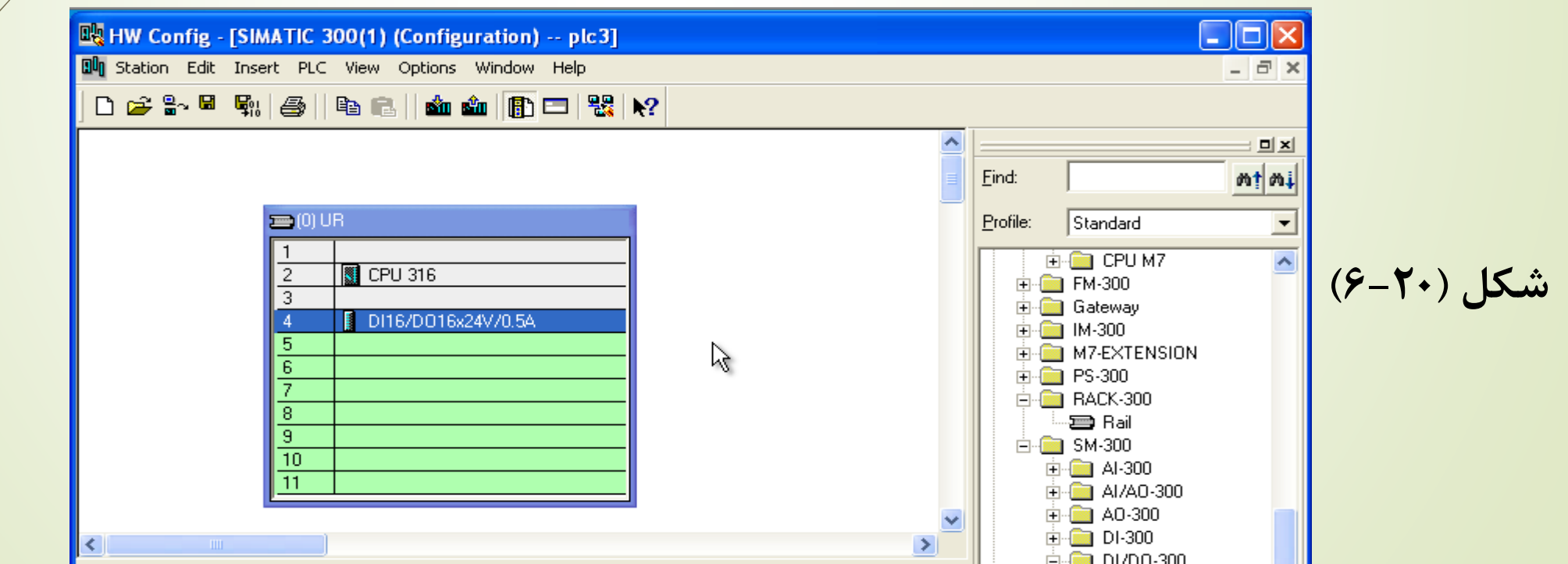

**پس از انجام این مراحل پیکره بندی را کامپایل و ذخیره سازی کرده و به محیط ایجاد پروژه باز می گردیم . برای ذخیره سازی و کامپایل از منوی Station گزینۀ save compile and را انتخاب می کنیم. حال ساختار درختی پروژه تکمیل شده و به شکل )7-20( خواهد بود.**

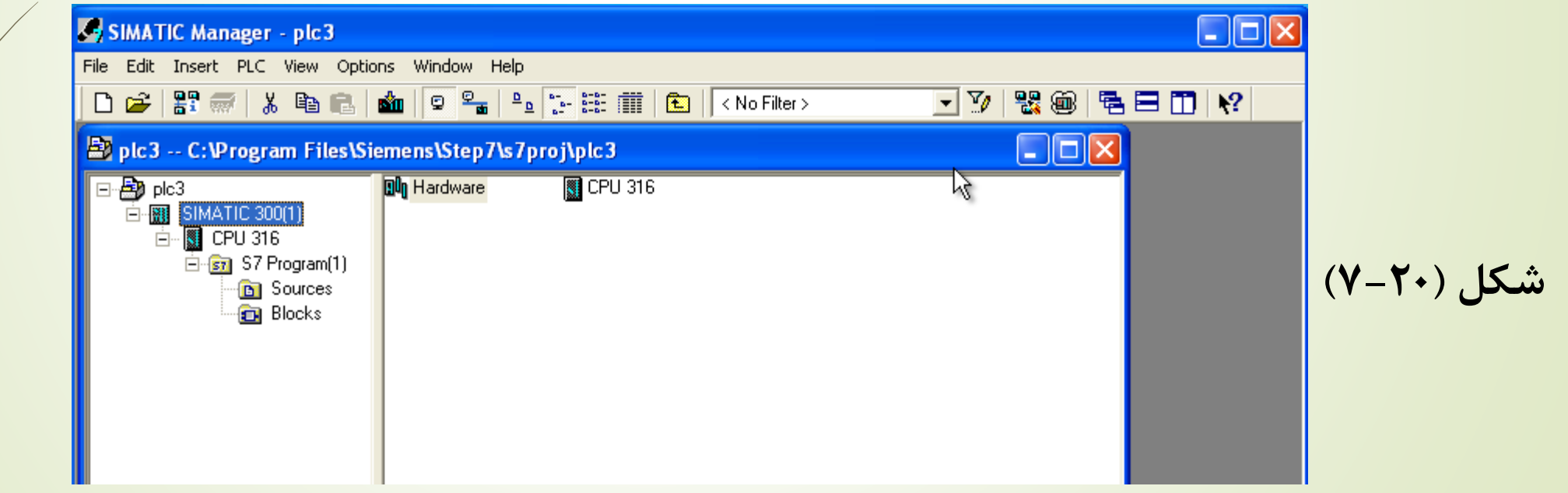

**شکل )8-20(**

**برای پیکره بندی شبکه ، بروی دکمۀ Network Configure کلیک کرده یا از منوی Options گزینۀ Network Configure را می زنیم.پس از ان وارد محیط NetPro می شویم، که در شکل )8-20( آمده است.**

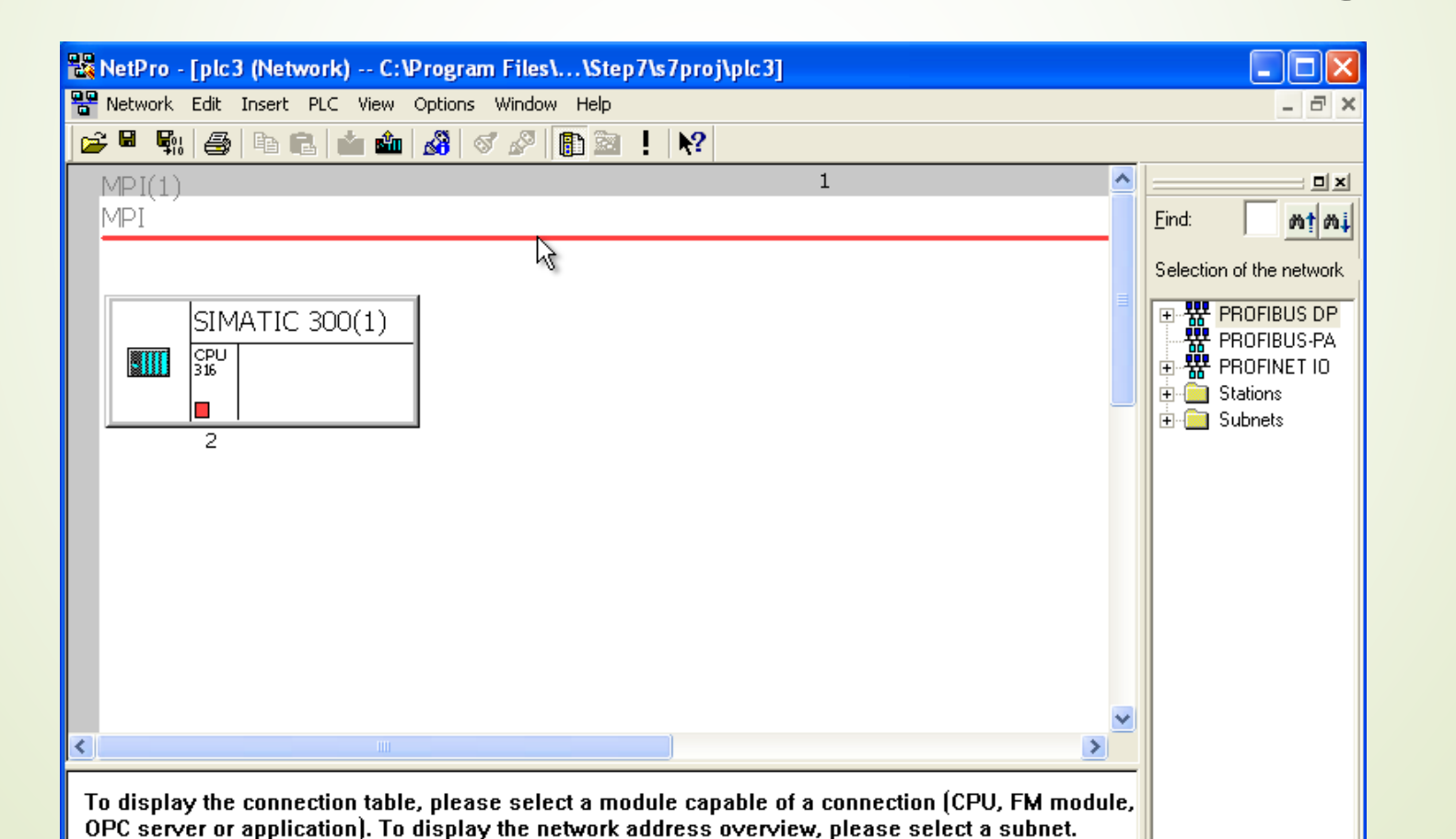

**همانطور که در شکل)8-20( مشاهده می کنید . در محیط نت پرو یک خط بار قرمز رنگ و همچنین یک پرت مربعی قرمز رنگ موجود است . برای سیم بندی نرم افرار از پرت مربعی به خط بار قرمز عمالیت درگینگ را انجام داده و یک اتصال را به وجود می آوریم. که در شکل )9-20( نشان داده شده است.**

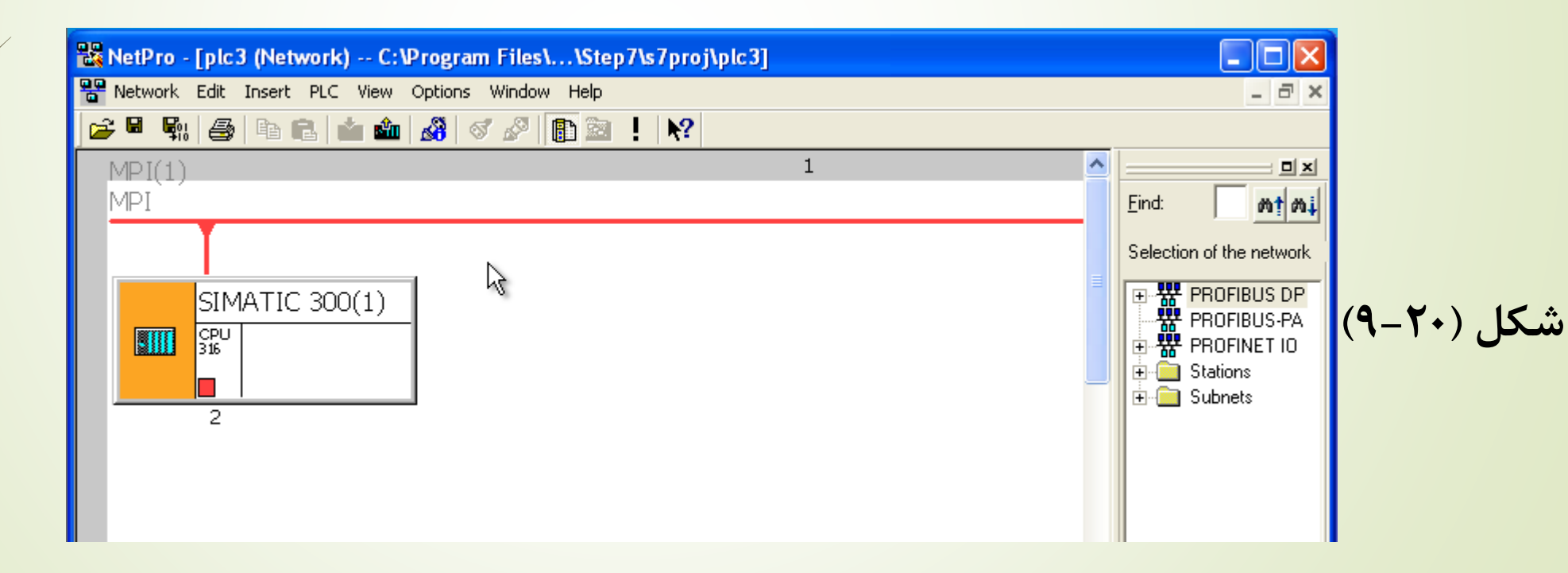

**ارتباط ایجاد شده را ذخیره و کامپایل می کنیم. برای این کار از منوی network گزینه compile and save را انتخاب می کنیم. حال می توان با توجه به توضیحات پیشین وارد محیط 1OB شده و عملیات برنامه نویسی را انجام می دهیم.**

**پروژه های PLC**

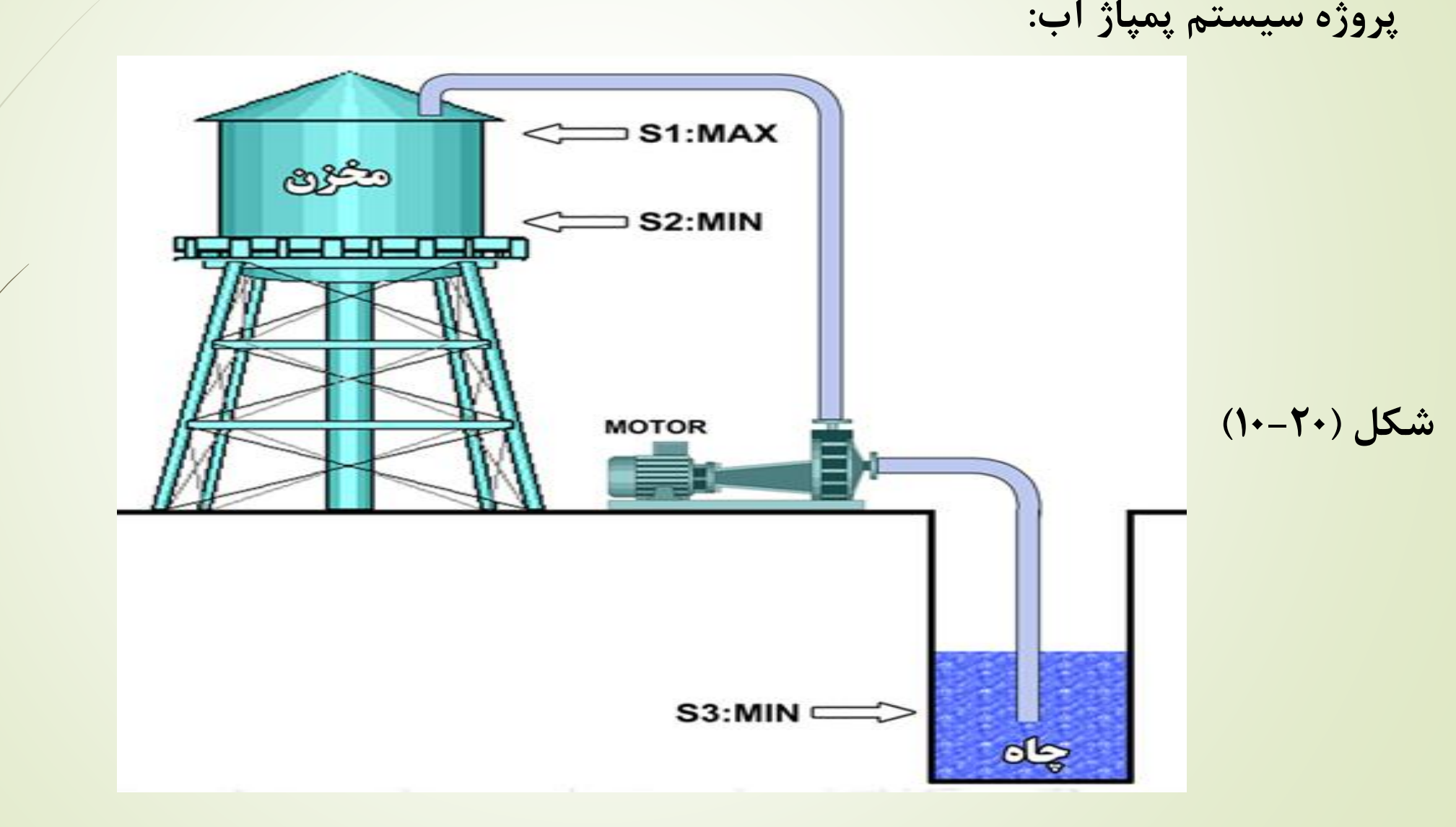

**پروژه های PLC**

**در راه اندازی سیستمی که در شکل )10-20( نشان داده شد . توجه به این نکات ضروری است.**

- **.1 در این سیستم پمپ آب باید بتواند به صورت اتوماتیک روشن و خاموش شده و آب را از داخل چاه به درون مخزن باال بفرستد.**
- **.2 در داخل مخزن 2 عدد سنسور تعیین سطح باال و پایین قرار دارد ، هرگاه سنسور پایین کم شدن آب را تشخیص دهد.PLC به پمپ فرمان روشن شدن می دهد. و هرگاه سنسور باالیی ، پر شدن مخزن را تشخیص دهد، پمپ را خاموش می کند.**
- **.3 در داخل چاه آب نیز یک سنسور وجود دارد . که اگر سطح آب زیر زمینی از حدی پایین تر رفت، آن را تشخیص داده و PLC به پمپ فرمان خاموش شدن می دهد.**

**پروژه های PLC**

**سنبل های بکار رفته در پروژه به شکل )11-20( می باشد.**

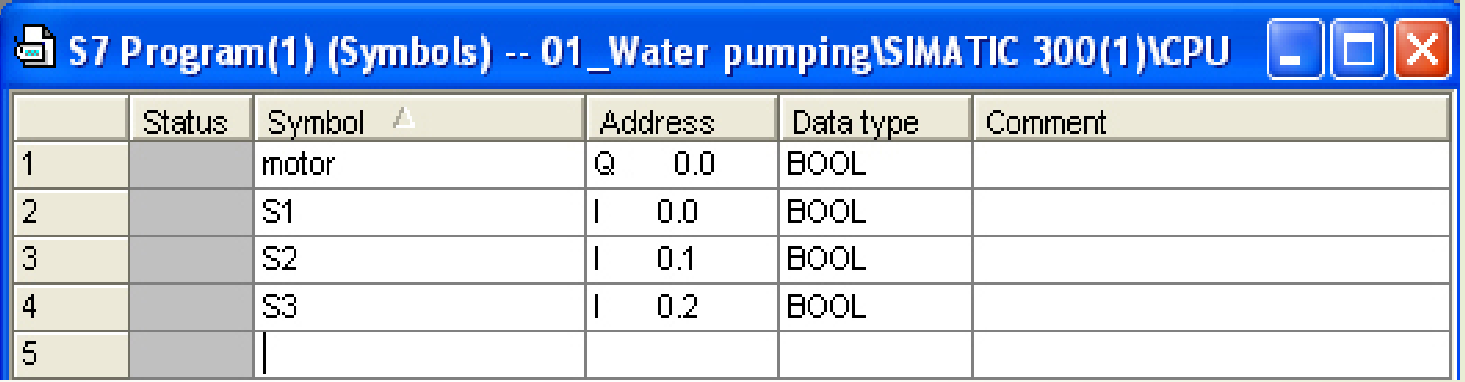

**شکل )11-20(**

**اگر دقت کنید موتور را به عنوان خروجی در نظر گرفته و آدرس آن را 0.0Q در نظر می گیریم و به ترتیب سه سنسور مورد نظر را سه ورودی در نظر می گیریم .که با آدرس های 0.0I، 0.1I و 0.2I آدرس دهی شده اند و همگی از نوعی بولین هستند.**

**پروژه های PLC**

#### **حال می توان پروژه مورد نظر به شکل زیر طراحی کرد.**

OB1 : "Main Program Sweep (Cycle)"

Comment:

Network 1: Title:

Comment:

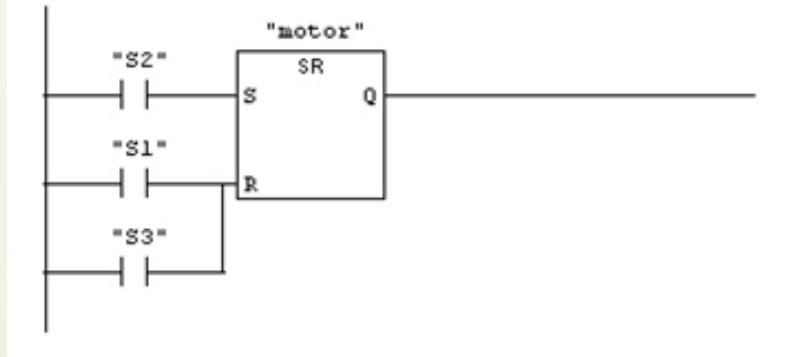

**شکل )11-20(**

**پروژه های PLC**

**پروژه استارت ، استپ یک موتور:**

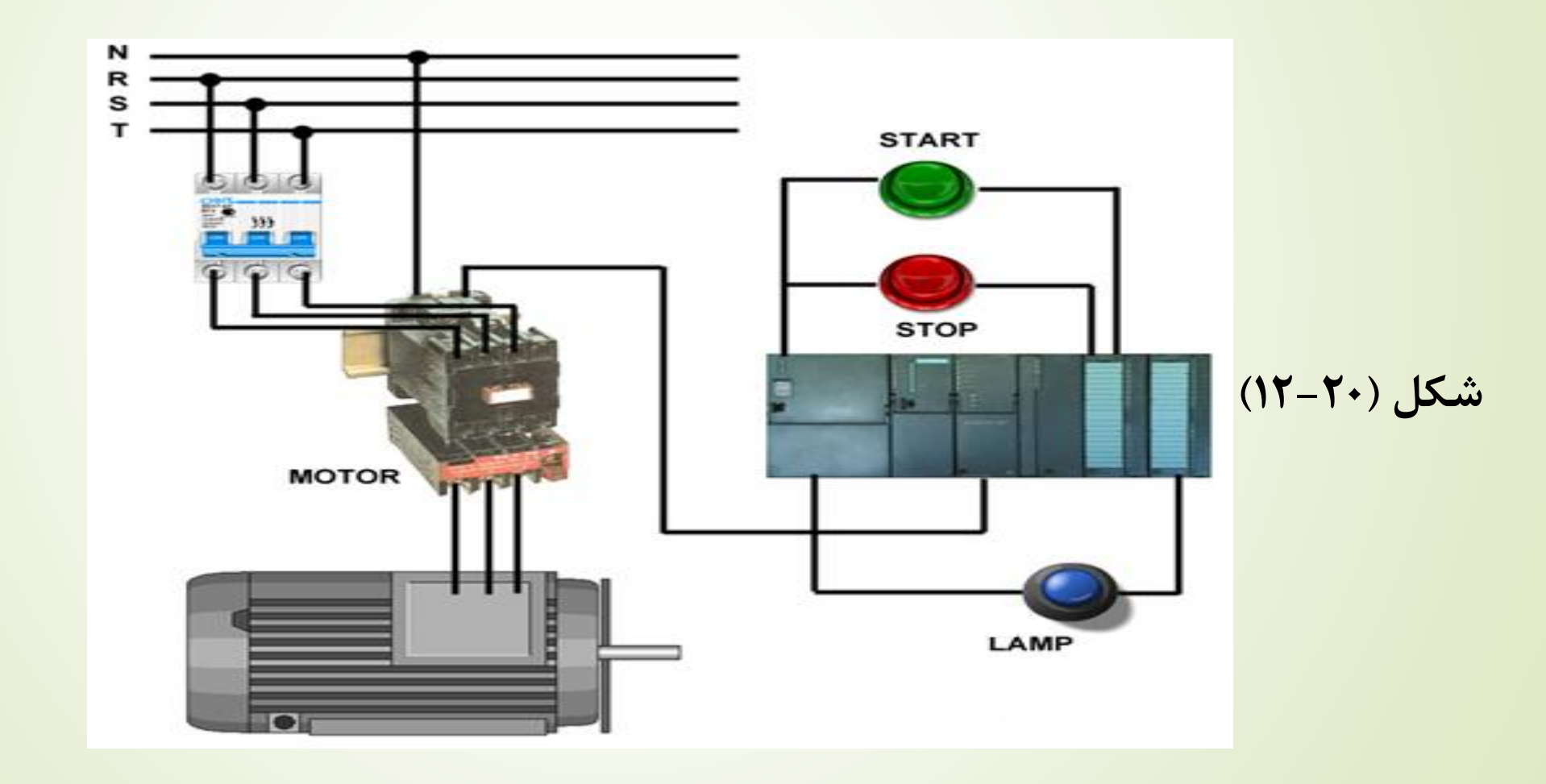

**پروژه های PLC**

**پروژه استارت ، استپ یک موتور:**

**به طور کلی با فشرده شدن شستی استارت موتور روشن می شود و المپی نیز این موضوع را نشان می دهد و با فشرده شدن شستی استاپ موتور خاموش خواهد شد. سنبل های بکار رفته در این پروژه در شکل )13-20( آمده است.**

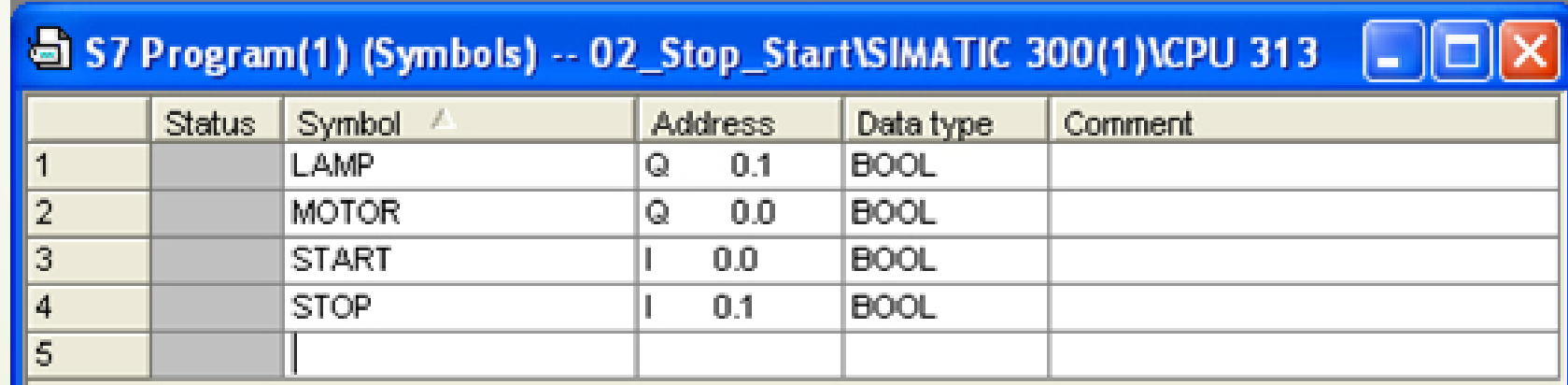

**شکل )13-20(**

**پروژه های PLC**

**با توجه به شکل)13-20( برای راه اندازی پروژه از دو خروجی Lampو Motor با آدرس دهی 0.1Q و 0.0Q و از دو ورودی Start و Stop با آدرس دهی 0.0I و .01I استفاده می شود. که همگی از نوع بولین هستند.**

**کل پروژه در شکل )14-20( به نمایش در آمده است.**

![](_page_17_Figure_3.jpeg)